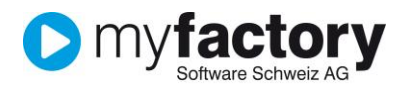

## Tutorial: Wie erstelle ich eine Datenquelle?

Im vorliegenden Tutorial erfahren Sie, wie Sie in myfactory eine Datenquelle erstellen. Dafür steht Ihnen ein Assistent zu Verfügung.

## **Inhalt**

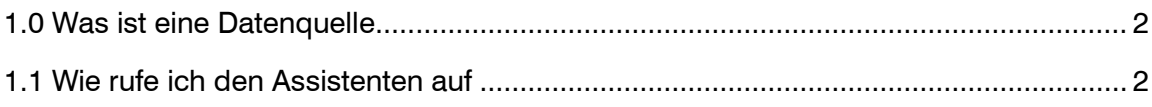

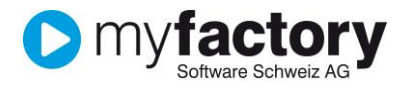

## <span id="page-1-0"></span>1.0 Was ist eine Datenquelle

In myfactory gibt es viele Listen und Auswertungen und doch kommt es vor dass man eine andere Sicht auf die Daten braucht. Mit "Erstellen einer Datenquelle" kann eine neue Sicht(View) auf die Tabellen in der Datenbank erstellt werden. Somit ist eine Datenquelle eine selbst erstellte Datenbank-Abfrage.

## <span id="page-1-1"></span>1.1 Wie rufe ich den Assistenten auf

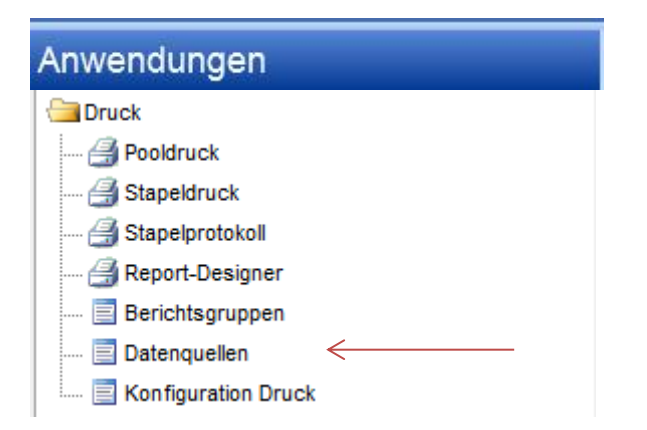

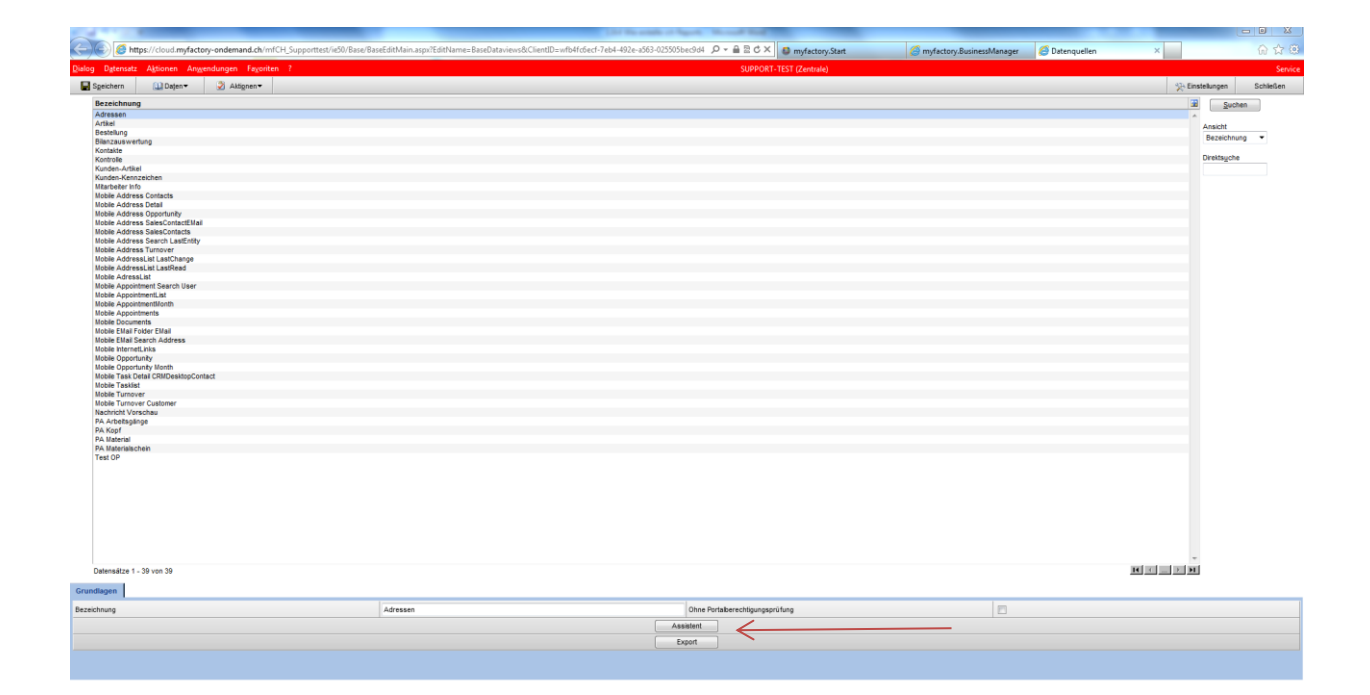

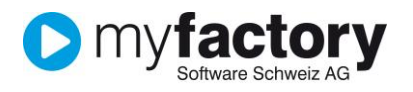

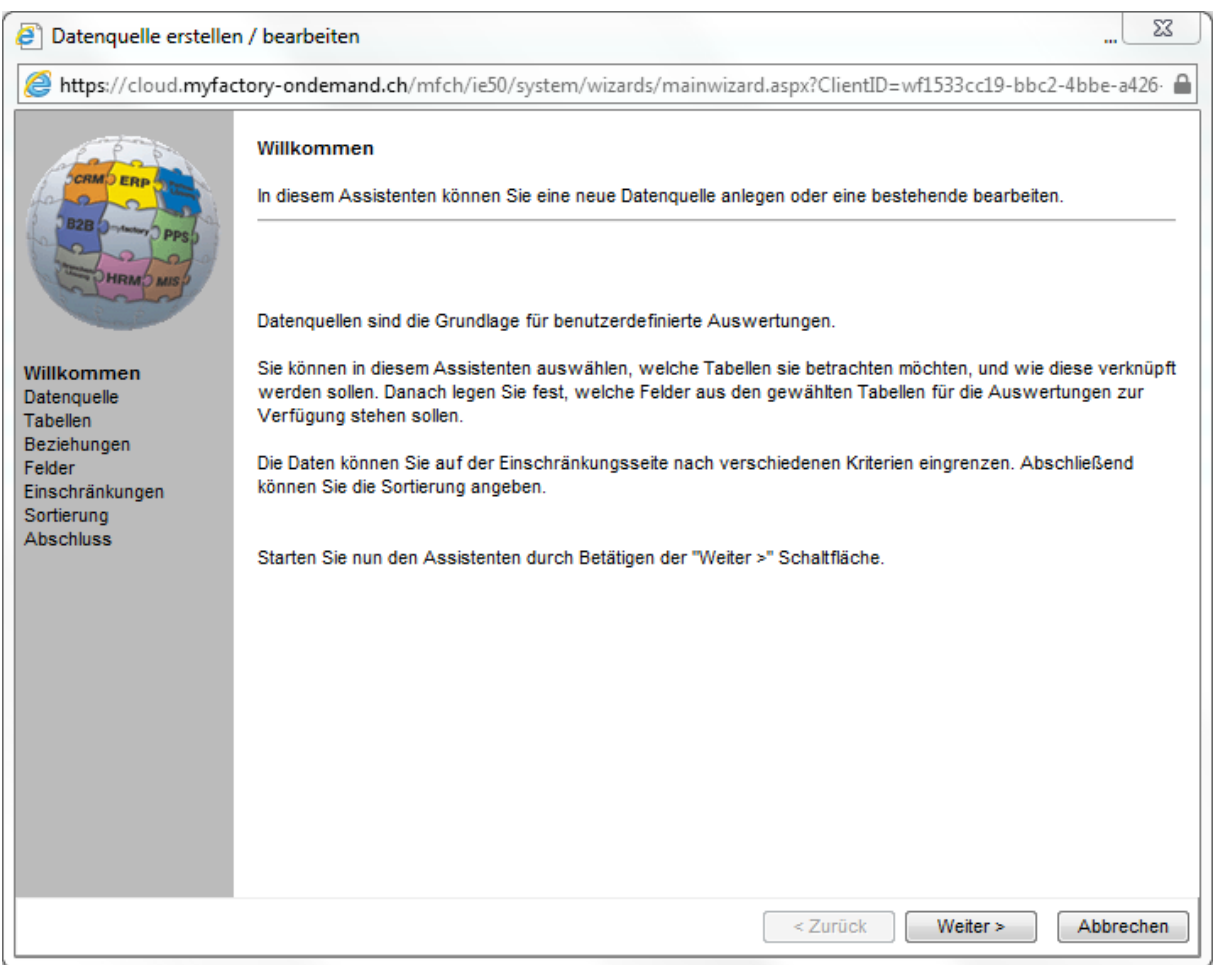

Im linken Bereich des Assistenten sehen Sie die Namen aller Steps, die für die Erstellung der neuen View durchgeführt werden müssen. Der Name der aktuellen Seite ist immer fett markiert. Im rechten Bereich sehen Sie die Aktionen. Nach Eingabe der Aktion geht es jeweils zum nächsten Step über das drücken des Button: Weiter.

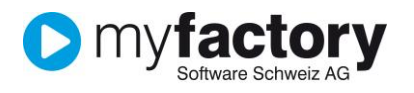

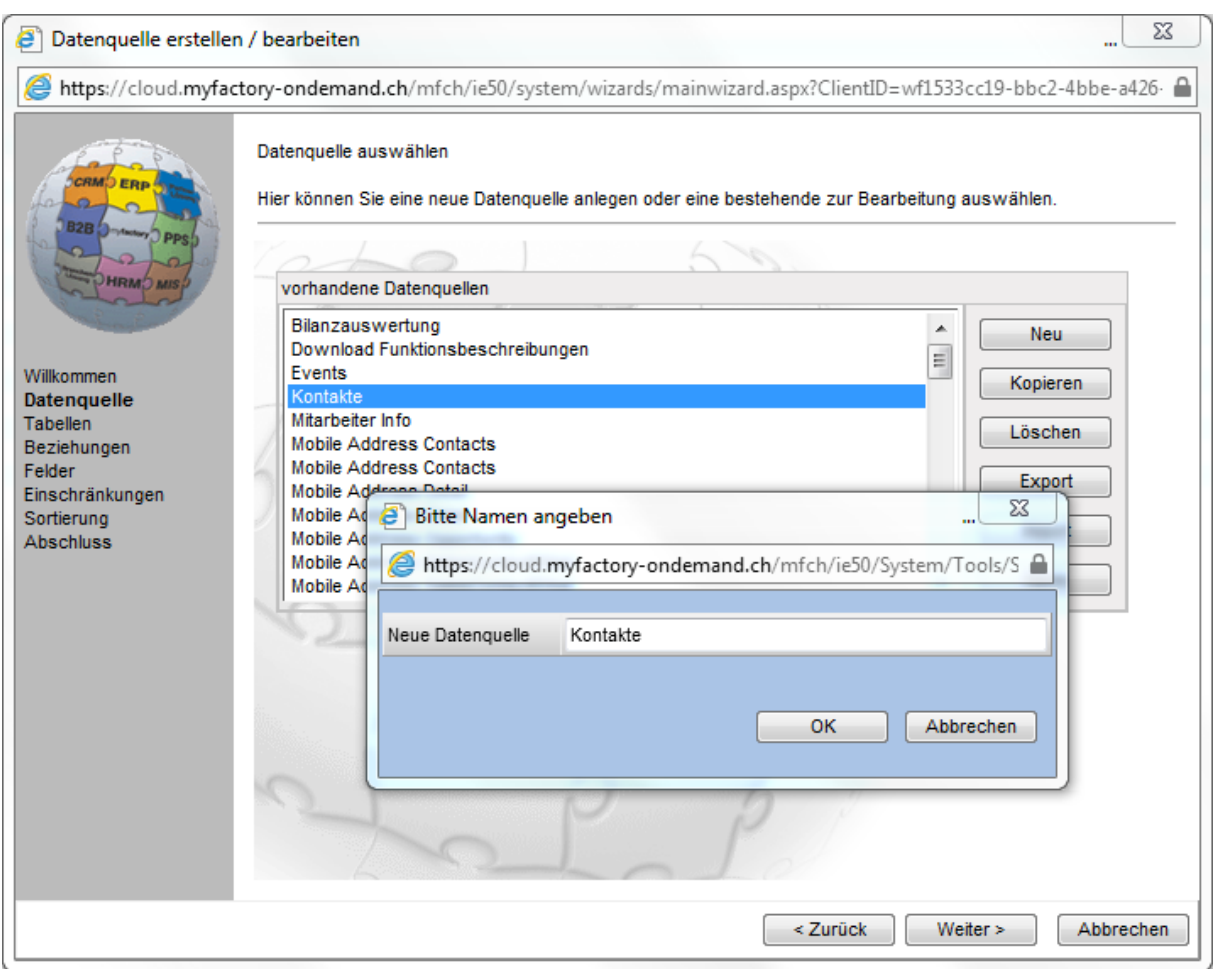

Wählen Sie den Button Neu und geben Sie Ihrer Datenquelle einen Namen, drücken OK und danach den Button weiter.

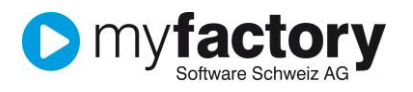

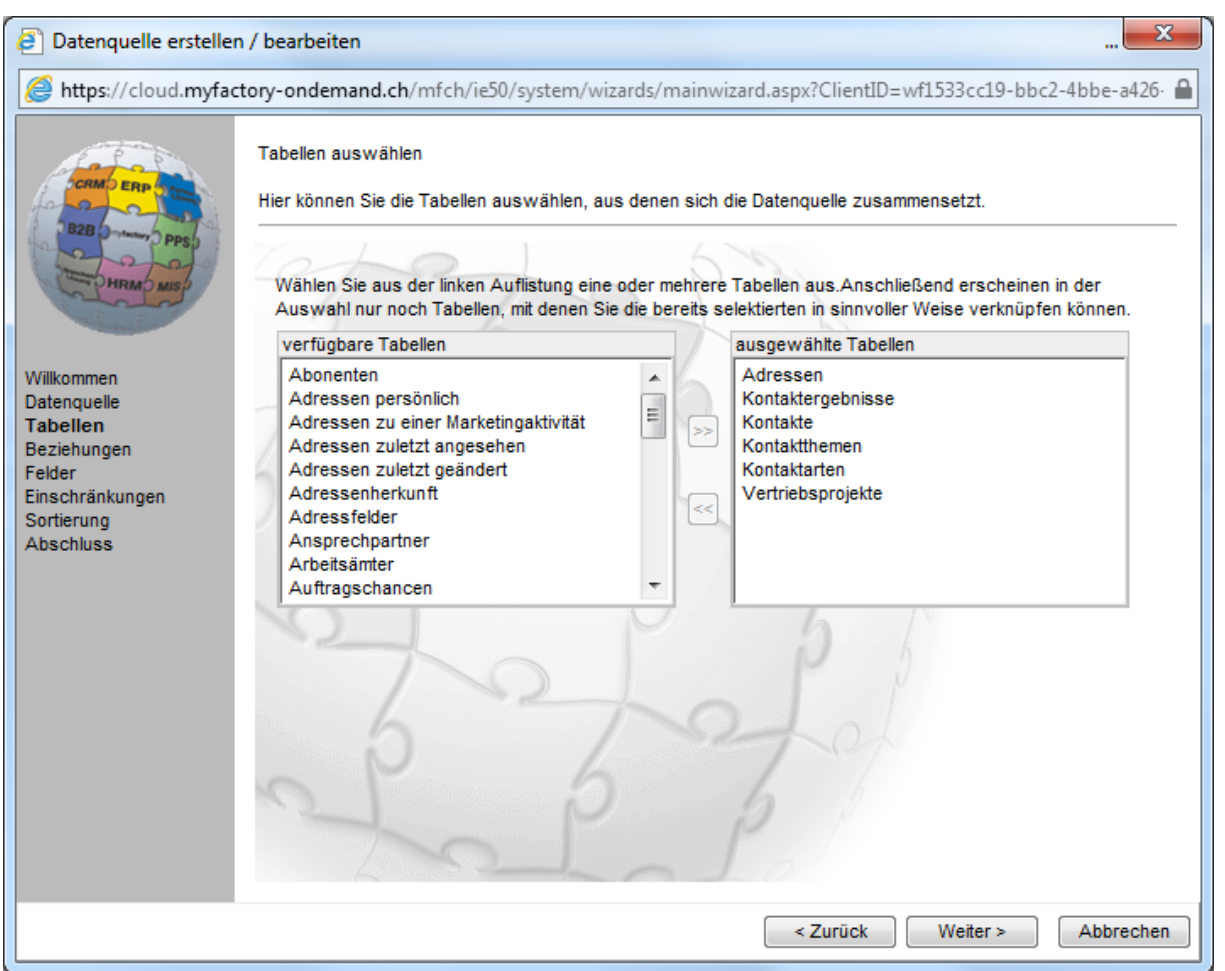

Das System zeigt nun die vorhandenen Tabellen an. Mit anklicken der Tabelle links und ">>" können die Tabellen gewählt werden, die Sie für Ihren Report brauchen. Mit "<<" können Sie eine Tabelle aus Ihrer Auswahl entfernen.

Im nächsten Bild wird Ihnen gezeigt in welcher Beziehung (Verbindung) die gewählten Tabellen zueinander stehen.

Beispiel: 1 Kontakt kann mehrere Kontaktthemen haben.

Mit Drücken des Löschbutton  $\boxtimes$  kann eine Tabellenverbindung entfernt werden.

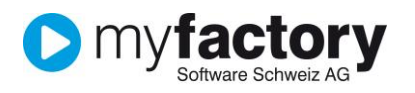

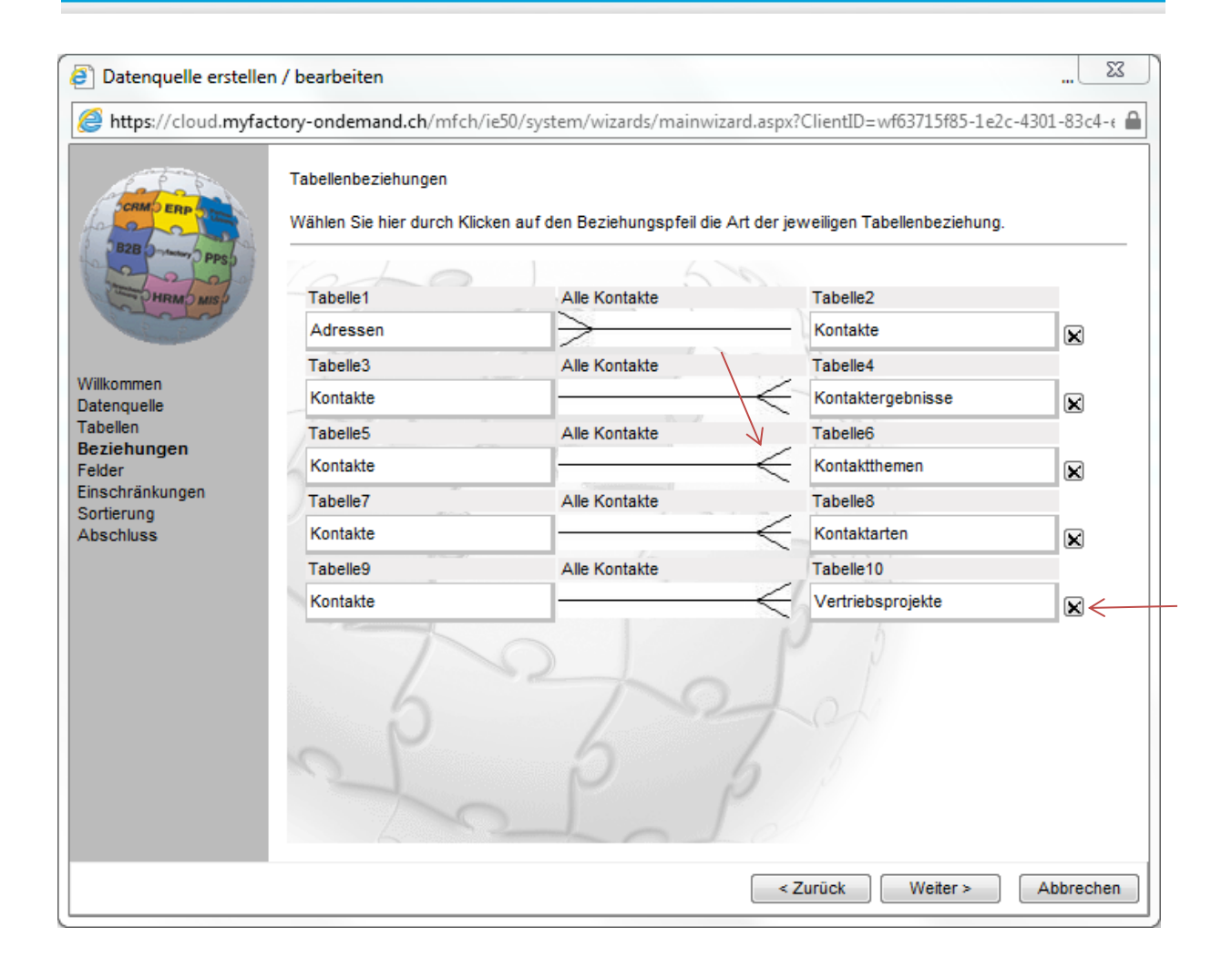

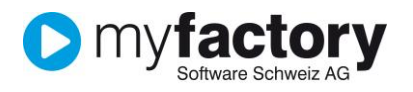

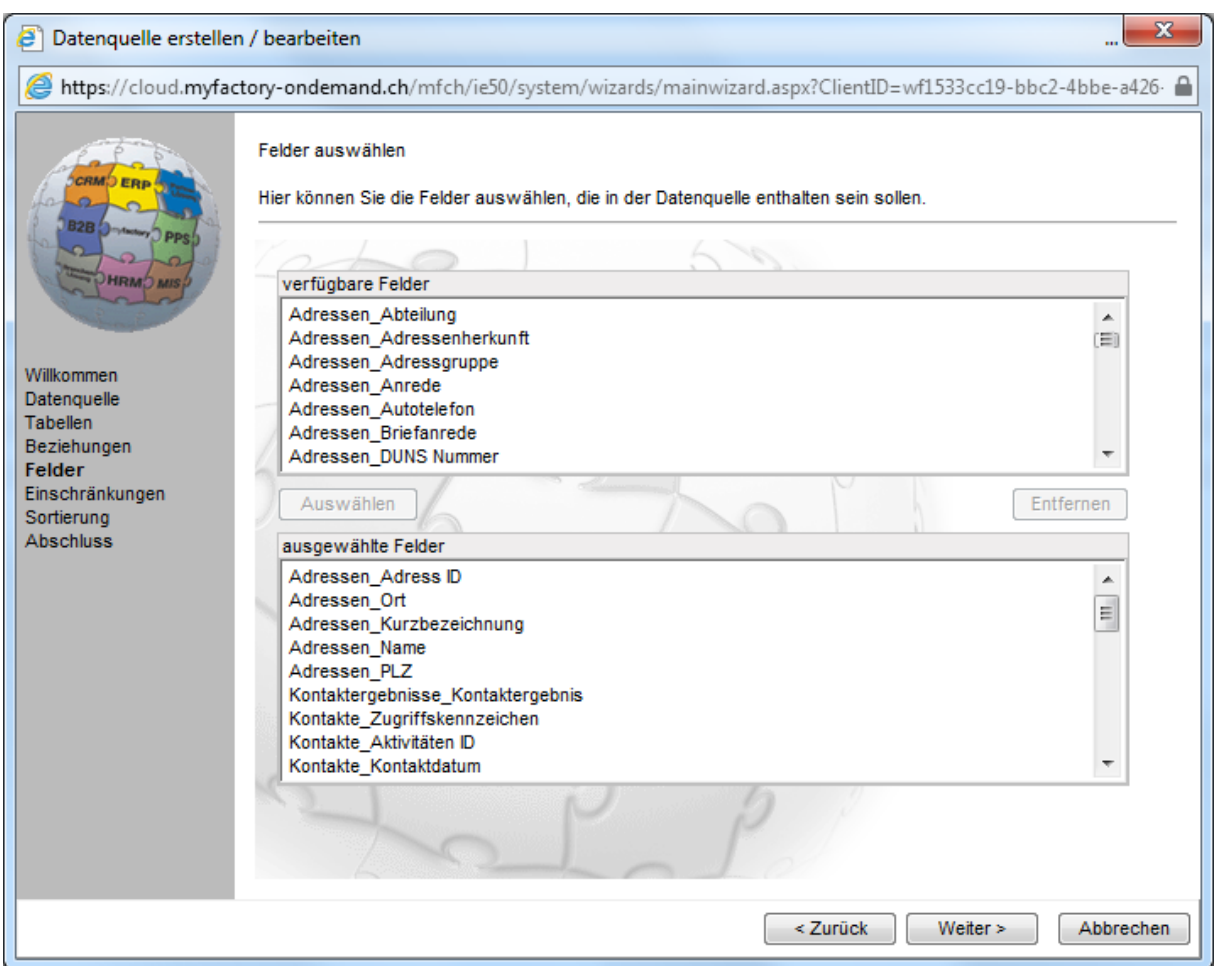

Der Assistent zeigt Ihnen alle vorhanden Felder der Tabellen. In dem Sie das Feld anklicken (ist dann blau markiert) und drücken des Butten Auswählen wird das Feld von der oberen Hälfte in die untere gestellt. Jene Felder, die im unteren Bereich stehen, sind jene Felder die dann dem Report oder auch Export ins EXCEL zu Verfügung stehen.

Da man vielleicht nicht alle Daten braucht kann im nächsten Schritt die Selektion definiert werden. Ev. reicht eine nicht aus. Ueber hinzufügen können weitere Selektions-Definitionen gemacht werden.

Beispiel: Man möchte alle Adressen der Schweiz, aber nur jene die in Zürich wohnen.

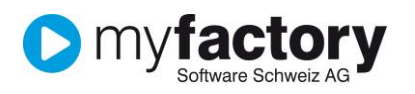

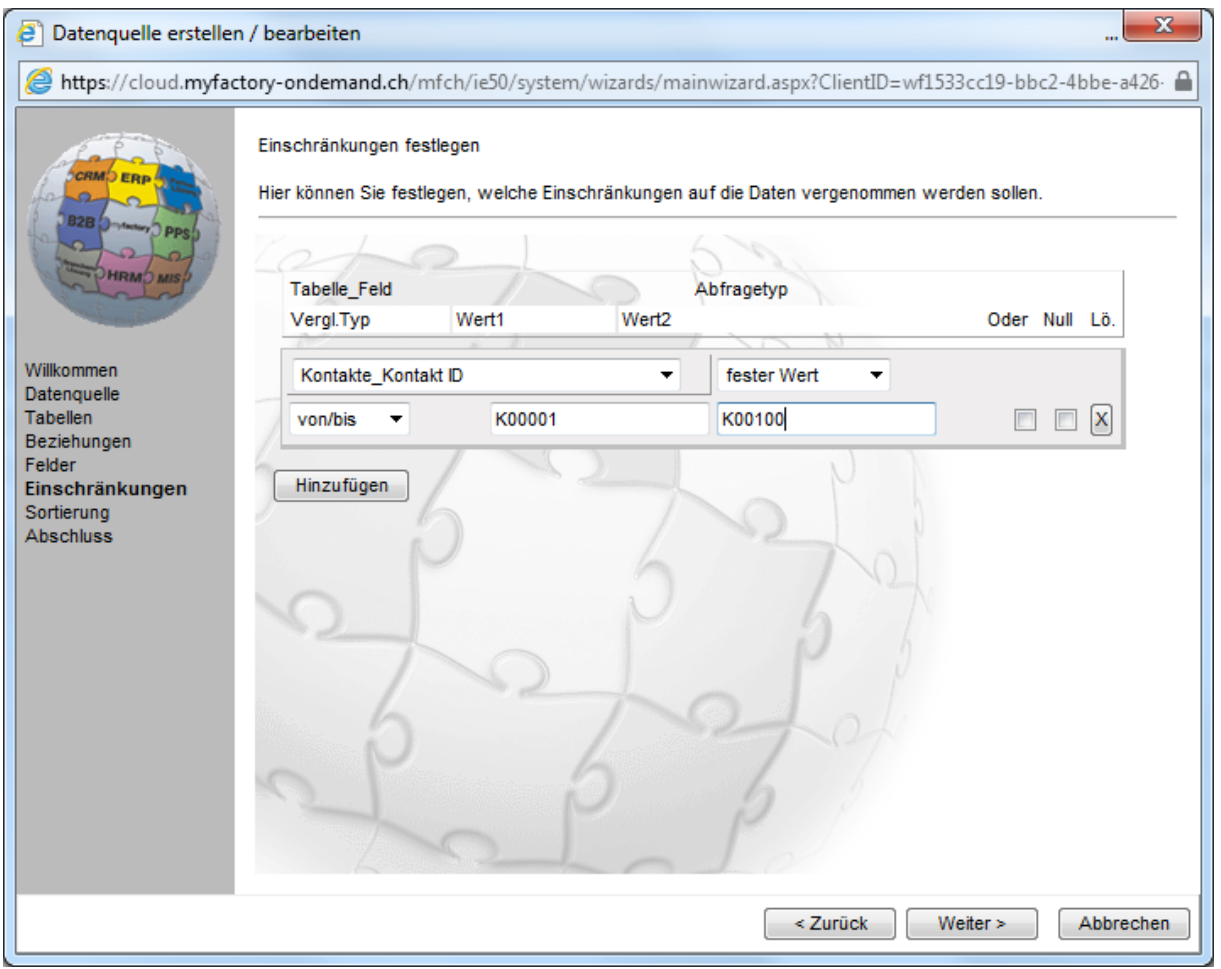

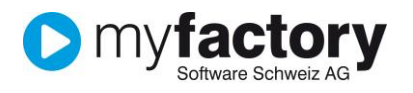

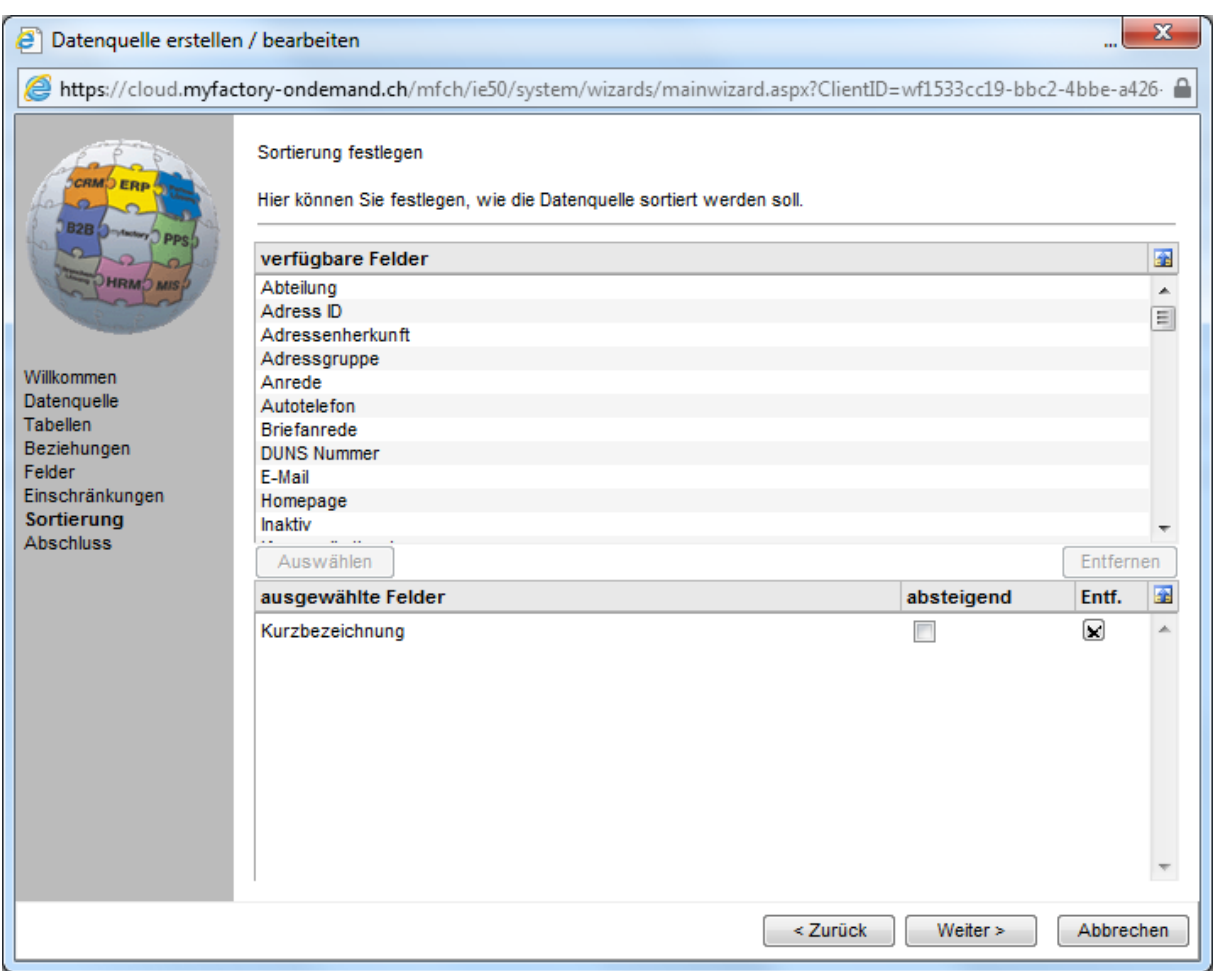

In diesem Window können jene Felder gewählt werden, nach denen die Datenquelle sortiert sein soll. Im oberen Teil, dass Feld suchen markieren und den Button Auswählen drücken. Danach kommt man schon zum letzten Step, dem Abschluss. Der Assisent zeigt einem davor eine kleine Vorschau.

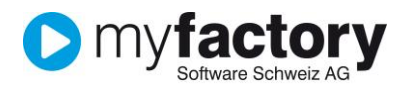

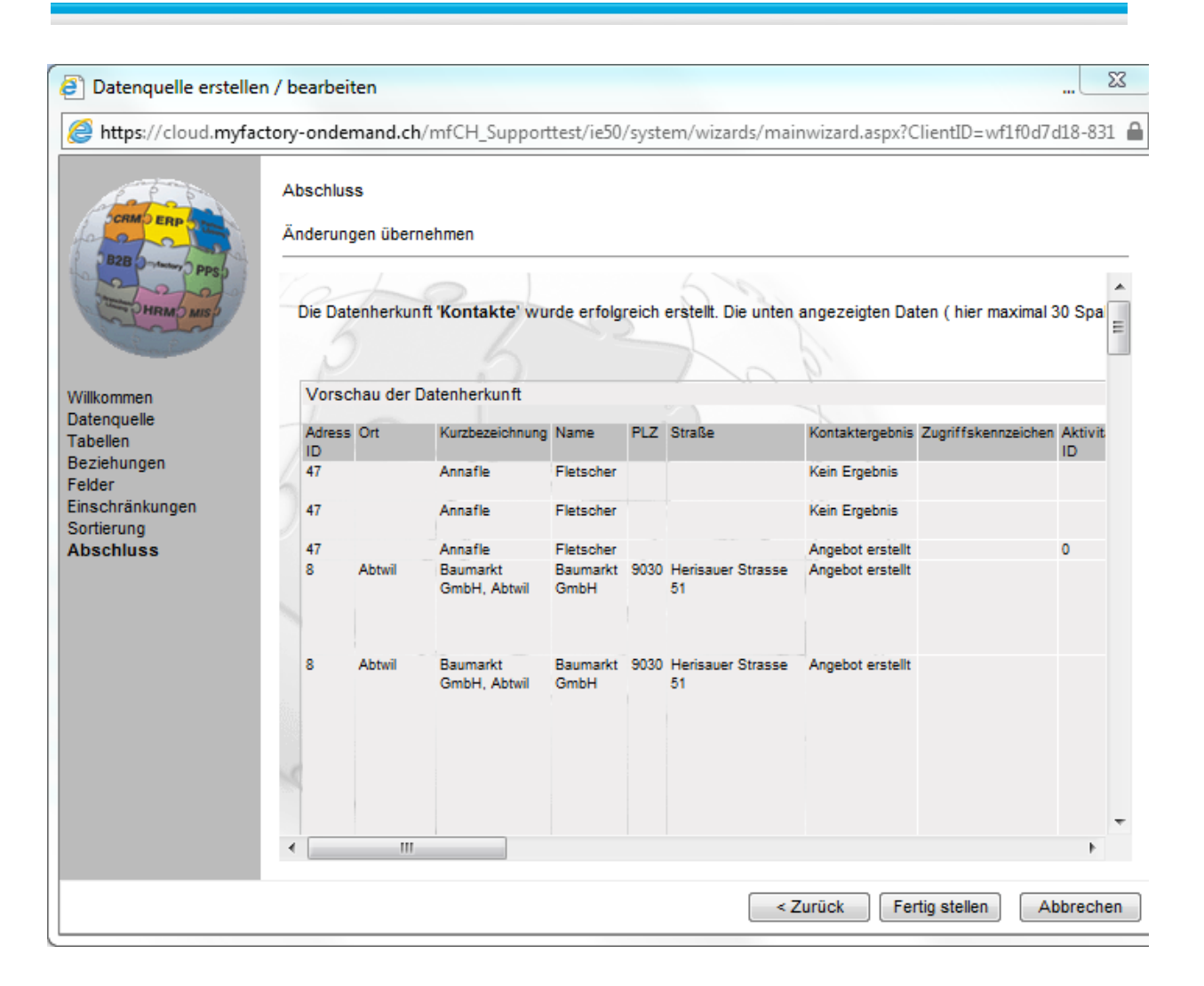

Durch drücken des Buttons: Fertigstellen ist die neue Datenquelle definiert.

Ev. muss man nach hinten rechts scollen, damit man sieht, dass die Daten von hier aus direkt ins EXCEL exportiert werden können. Bei wenig Spalten, wird der Button direkt angezeigt.

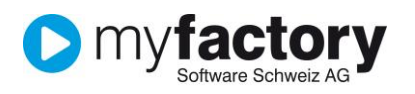

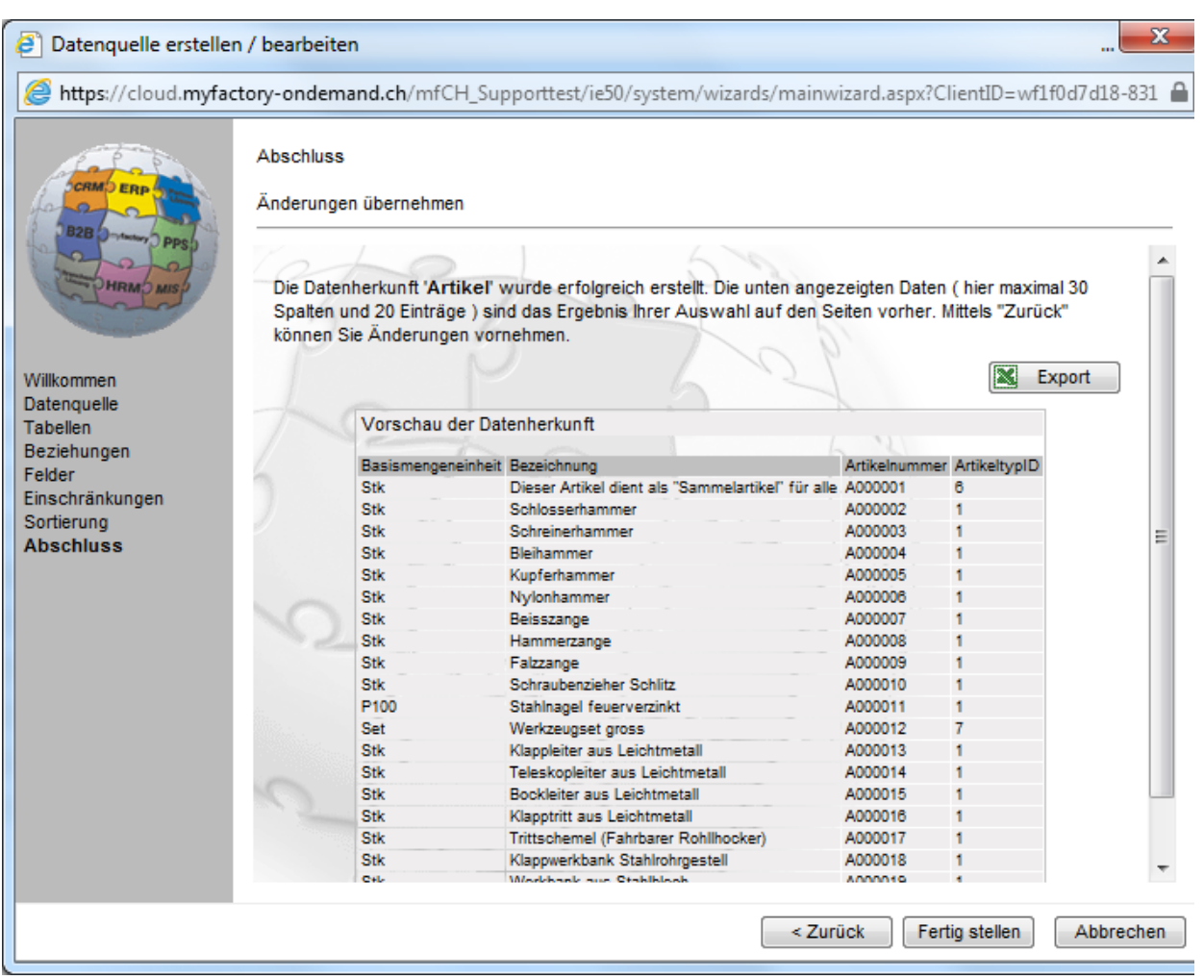